# **Anleitung zur Registrierung und Anmeldung im Online-Portal**

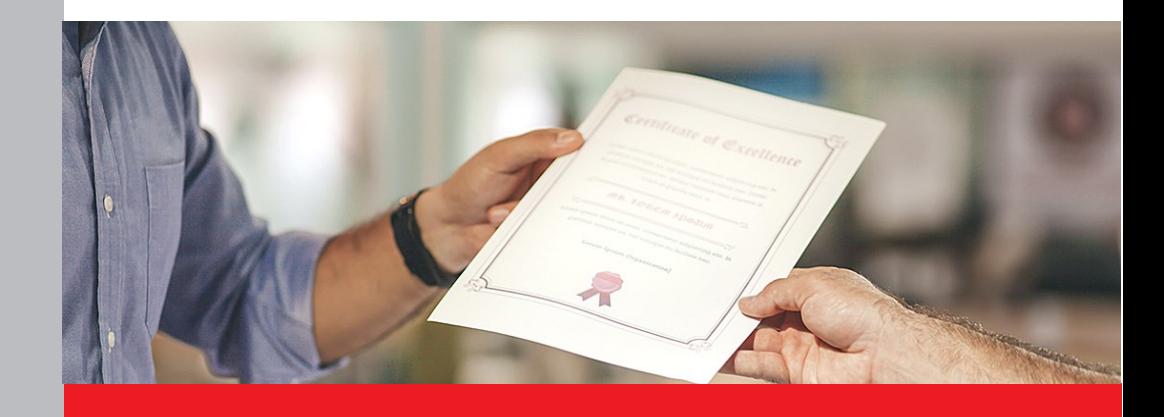

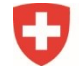

Schweizerische Eidgenossenschaft Confédération suisse Confederazione Svizzera Confederaziun svizra

Eidgenössisches Departement für Wirtschaft, Bildung und Forschung WBF Staatssekretariat für Bildung, **Forschung und Innovation SBFI** 

### **Registrierung im Online-Portal**

Die Registrierung und Anmeldung im Online-Portal erfolgen über die Seite der «eIAM CH-LOGIN».

**Wichtig:** Bitte führen Sie **alle** Schritte bis am Schluss durch.

### **Schritt 1: Login-Methode auswählen**

Öffnen Sie den Link zum Online-Portal:<https://www.becc.admin.ch/becc/app/fada>

Wählen Sie die Option **«CH-LOGIN & AGOV»** aus.

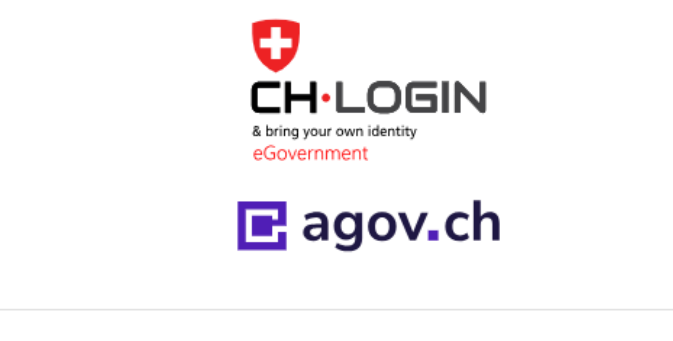

### **CH-LOGIN & AGOV (eGovernment)**

### **Schritt 2: Account erstellen**

Wählen Sie auf dieser Seite die Option **«Account erstellen»**.

**Wichtig:** Falls Sie bereits einen CH-LOGIN Account besitzen, müssen Sie keinen neuen Account erstellen. Ihr CH-LOGIN Account ist applikationsunabhängig und kann für das Login auf verschiedenste Applikationen der Bundesverwaltung verwendet werden.

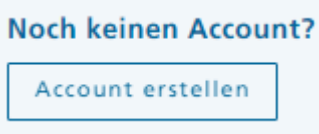

### **Schritt 3: Registrieren**

Bitte füllen Sie alle Felder vollständig aus und vergessen Sie nicht, die Nutzungsbedingungen zu akzeptieren. Klicken Sie auf **«Weiter»**. Ein 6-stelliger Bestätigungscode wird an Ihre E-Mailadresse verschickt.

### **Wichtig:** Der eIAM-Benutzeraccount ist persönlich. Für **bevollmächtigte Personen (Vollmachtnehmer)**: Bitte erfassen Sie **Ihren Namen** sowie Ihre **persönliche E-Mailadresse**.

Bitte verwenden Sie keine Sammel-Mail-Boxen wie zum Beispiel info@ E-Mailadressen.

### Registrieren

Vorname

Nachname

E-Mail

Verwenden Sie mindestens 10 Zeichen, einen (1) Grossbuchstaben A-Z, einen (1) Kleinbuchstaben (a-z) und zwei (2) Ziffern (0-9) oder Sonderzeichen  $(\sim |@H$%^A$^*()+=-{}\\$ [1]:;?'?/<>,)

Passwort

Passwort wiederholen

Ich akzeptiere die Nutzungsbedingungen.

Abbrechen Weiter

### **Schritt 4: Eingabe Bestätigungscode**

Geben Sie den Bestätigungscode ein, den Sie per E-Mail erhalten haben und klicken Sie auf **«Weiter».**

Zurück

Weiter

### Eingabe Bestätigungscode

Bitte geben Sie den erhaltenen Bestätigungscode ein und klicken Sie dann auf Weiter.

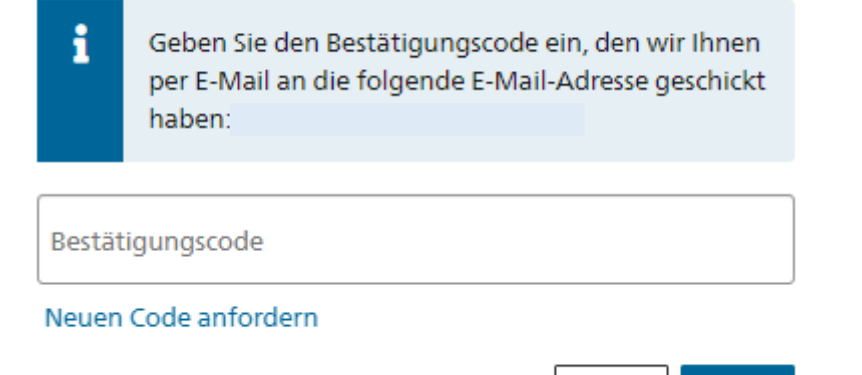

#### **Schritt 5: Benutzeraccount erstellt**

Sie haben sich erfolgreich registriert. Klicken Sie nun auf **«Zweiten Faktor hinzufügen»**.

Benutzeraccount erstellt

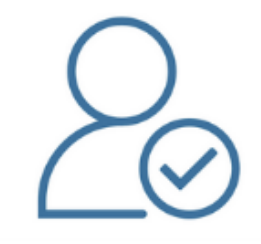

Willkommen

Sie haben sich erfolgreich registriert.

Die Applikation, auf die Sie zugreifen möchten, verlangt aus Sicherheitsgründen, dass Sie einen zweiten Faktor registrieren. Über die Schaltfläche «Zweiten Faktor hinzufügen» gelangen Sie zum Assistenten, der Sie durch den Registrierungsprozess führt. Bitte beachten Sie, dass Sie zu Wiederherstellungszwecken vorgängig ergänzend Sicherheitsfragen erfassen müssen

Über MyAccount haben Sie später jederzeit die Möglichkeit weitere Authentisierungsmethoden zu registrieren und/oder Ihre Einstellungen bez. Zwei-Faktor-Authentisierung zu ändern.

Zweiten Faktor hinzufügen

### **Schritt 6: Sicherheitsfragen**

Die Erfassung der Sicherheitsfragen ist notwendig, damit Ihnen zu einem späteren Zeitpunkt eine Wiederherstellungsoption für Ihr eIAM-Benutzeraccount zur Verfügung steht. Damit wird sichergestellt, dass Sie jederzeit Ihre Zugangsdaten ändern können. Bitte wählen Sie die Sicherheitsfragen aus und beantworten Sie diese. Klicken Sie anschliessend auf **«Weiter»**.

#### Sicherheitsfragen

Bitte drei Sicherheitsfragen wählen und beantworten.

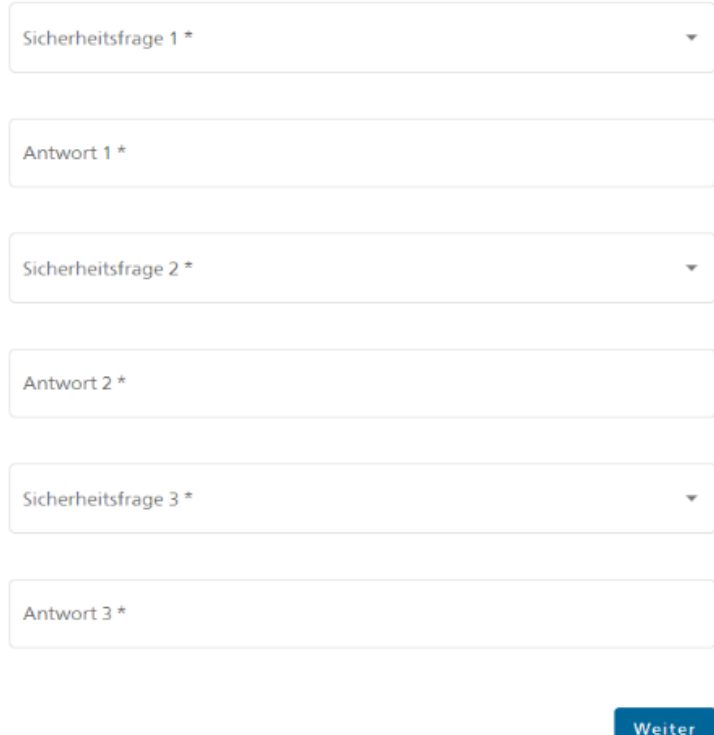

### **Schritt 7: Auswahl Zweifaktor-Methode**

Wählen Sie eine der folgenden Optionen aus und klicken Sie anschliessend auf **«Weiter»:**

- Authenticator App
- Mobile-Nummer (mTAN) → nur mit **Schweizer** Mobile-Nummer (+41) möglich

#### Zweitfaktor-Auswahl

Bitte wählen Sie die Zweifaktor-Methode aus, die Sie registrieren möchten.

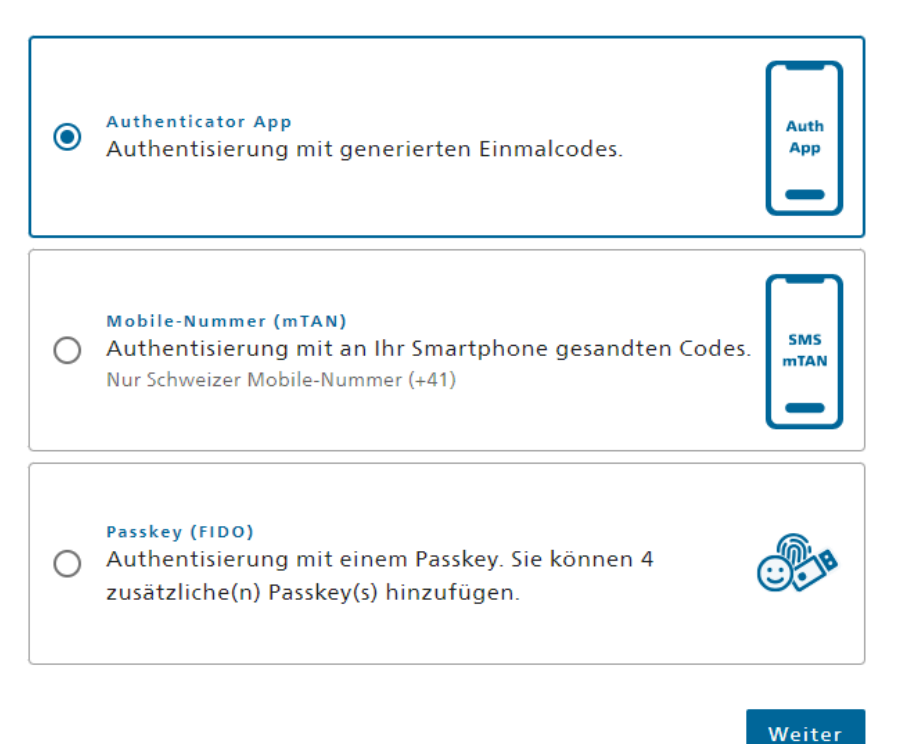

### **Schritt 8: Authenticator App oder Mobile-Nummer (mTan)**

Wenn Sie die **Option «Authenticator App»** gewählt haben, müssen Sie nun eine Authenticator App auf Ihr Telefon laden und anschliessend den QR-Code einscannen.

### Mögliche Authenticator Apps (vom [BIT](https://www.bit.admin.ch/bit/de/home.html) empfohlen):

- [Microsoft Authenticator](https://www.microsoft.com/de-ch/security/mobile-authenticator-app)
- [Google Authenticator](https://play.google.com/store/apps/details?id=com.google.android.apps.authenticator2&hl=de_CH&gl=US) Android / [Google Authenticator iPhone](https://apps.apple.com/de/app/google-authenticator/id388497605)

### **Authenticator App**

1. Laden Sie eine Authenticator App auf Ihr Telefon, wenn Sie noch keine installiert haben

2. Öffnen Sie die Authenticator App auf Ihrem Gerät und

fügen Sie ein Konto hinzu

3. Scannen Sie den QR-Code oder geben Sie den Schlüssel darunter manuell ein

4. Klicken Sie auf Weiter, wenn die App das Konto erstellt hat

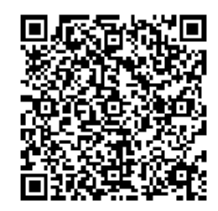

Geben Sie nun den Code ein, der in der Authenticator App angezeigt wird und klicken Sie anschliessend auf **«Speichern»**.

### **Authenticator App**

Überprüfen Sie nun mit dem von der Authenticator App generierten Bestätigungscode, ob die Synchronisierung mit der App ordnungsgemäss eingerichtet wurde.

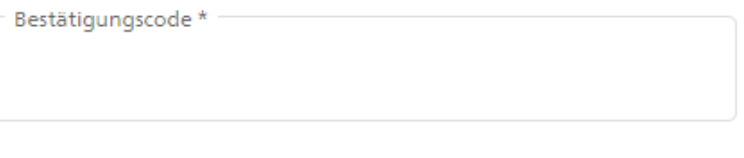

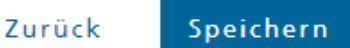

Wenn Sie die **Option «Mobile-Nummer (mTAN)»** gewählt haben, müssen Sie nun Ihre Schweizer Mobile-Nummer erfassen und das Captcha bestätigen. Klicken Sie anschliessend auf **«Weiter»**.

### Mobile-Nummer (mTAN)

Bitte geben Sie Ihre Schweizer Mobile-Nummer ein. Sie erhalten eine SMS, um fortzufahren.

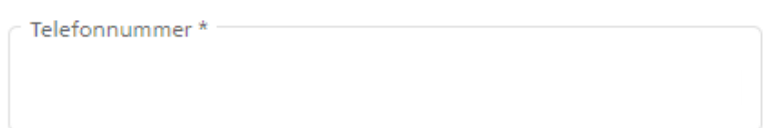

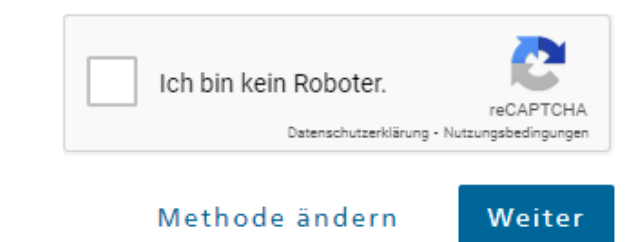

Geben Sie den Code ein, den Sie per SMS erhalten haben. Klicken Sie anschliessend auf **«Speichern»**.

### Mobile-Nummer (mTAN)

Wir haben den Bestätigungscode an folgende Telefonnummer gesendet

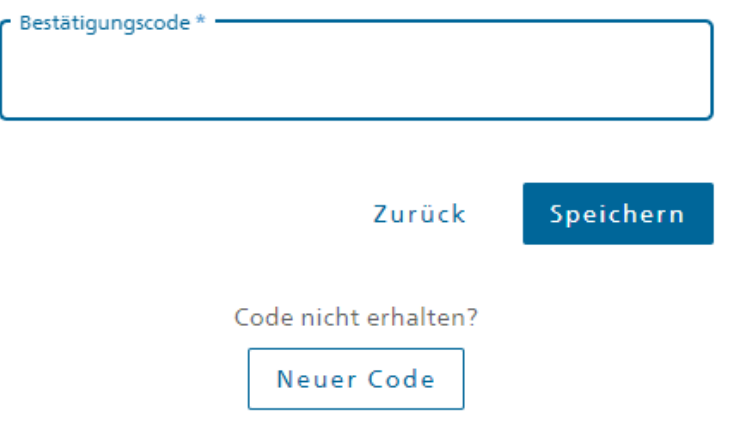

#### **Schritt 9: Zugriff beantragen**

Ihr CH-Login Account wurde erfolgreich erstellt. Mit diesem Schritt beantragen Sie nun den Zugriff auf das Online-Portal.

Das Feld «Nummer Ihrer Identitätskarte oder Ihres Passes» muss **nicht** ausgefüllt werden.

Lesen und akzeptieren Sie die Nutzungsbestimmungen und klicken Sie auf **«Weiter»**.

### Zugriff beantragen

Bitte füllen Sie alle notwendigen Felder aus. Für zusätzliche Angaben steht Ihnen bei Bedarf das Kommentarfeld zur Verfügung. Lesen und akzeptieren Sie die Nutzungsbestimmungen. Klicken Sie anschliessend auf "Weiter".

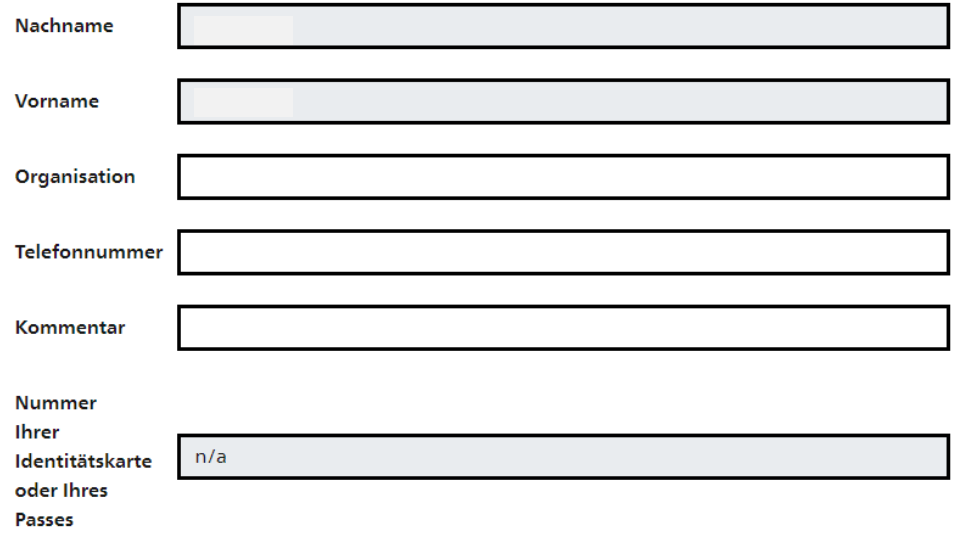

Nutzungsbestimmungen anzeigen I Ich akzeptiere die Nutzungsbestimmungen.

> Abbrechen Weiter

### **Schritt 10: Abschluss des Zugriffsantrags**

Der Zugriffsantrag wurde erfolgreich erfasst und der Zugriff auf das Online-Portal wurde Ihnen erteilt.

Klicken Sie nun auf **«Zurück zur Anwendung»** und loggen Sie sich erneut ein**.**

Abschluss des Zugriffsantrags

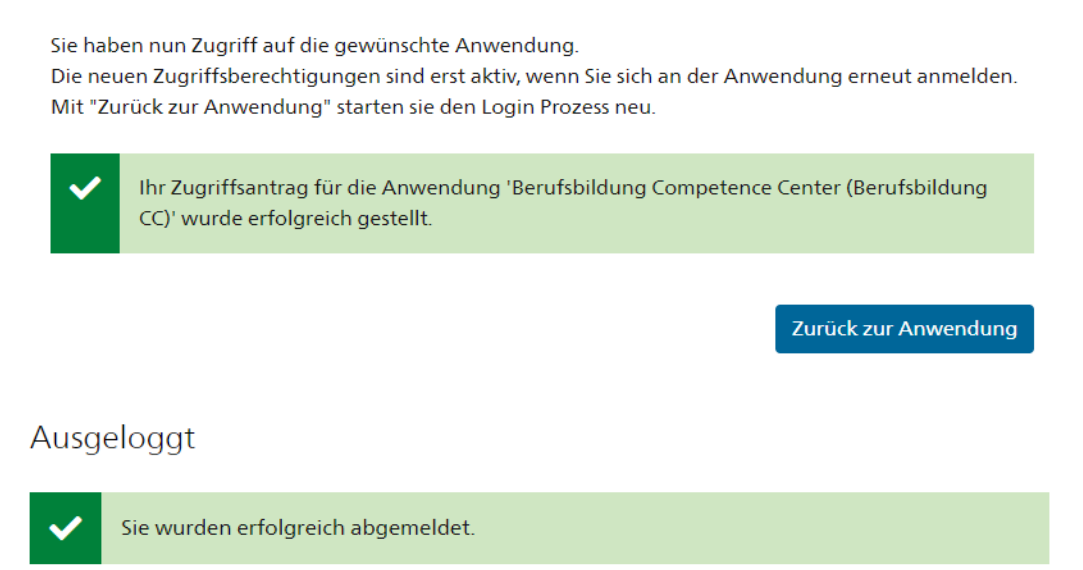

Erneut einloggen

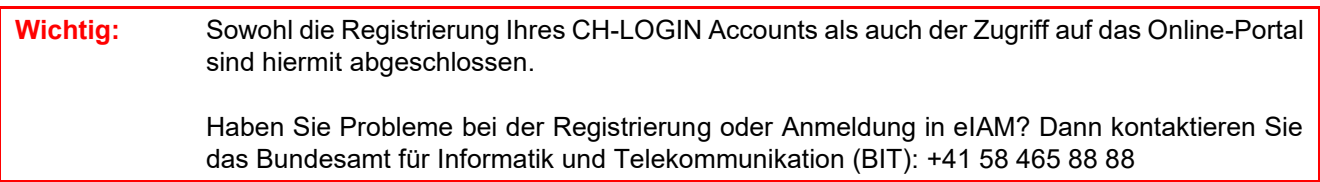

**Bitte folgen Sie nun den Anweisungen auf den nächsten Seiten.**

### **Anmeldung im Online-Portal**

### **Schritt 1: Anmelden mit CH-LOGIN**

Öffnen Sie den Link zum Online-Portal: <https://www.becc.admin.ch/becc/app/fada> Wählen Sie die Option **«CH-LOGIN & AGOV»** aus.

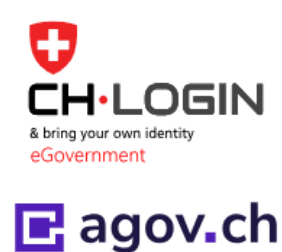

### **CH-LOGIN & AGOV (eGovernment)**

# **Schritt 2: E-Mailadresse erfassen**

Erfassen Sie Ihre E-Mailadresse und klicken Sie auf **«Weiter»**.

### Geben Sie Ihr E-Mail ein, um fortzufahren

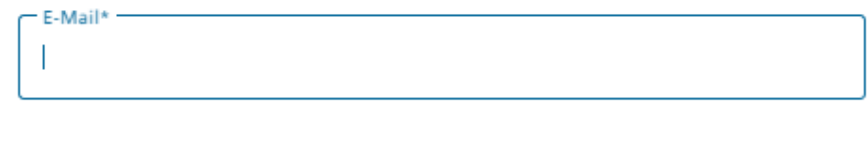

### **Schritt 3: Passwort eingeben**

Geben Sie Ihr Passwort ein und klicken Sie auf **«Login».**

### Geben Sie Ihr Passwort ein, um sich anzumelden

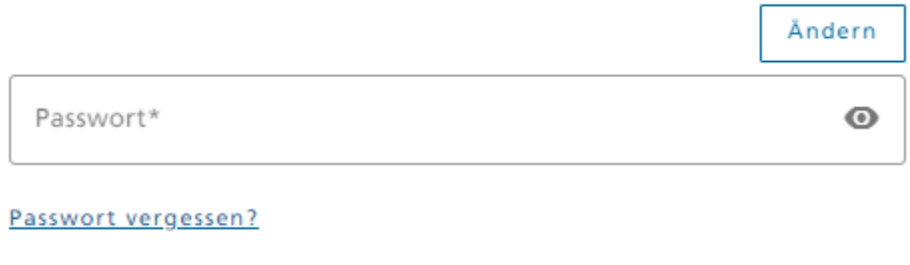

Abbrechen

Login

Weiter

Abbrechen

### **Schritt 4: Bestätigungscode Authenticator App oder SMS**

Geben Sie den Bestätigungscode ein, den Sie in der Authenticator App sehen oder per SMS erhalten haben und klicken Sie auf **«Weiter».**

# Zwei-Faktor-Authentifizierung

Geben Sie den 6-stelligen Bestätigungscode ein, den Sie in der Authenticator-App sehen.

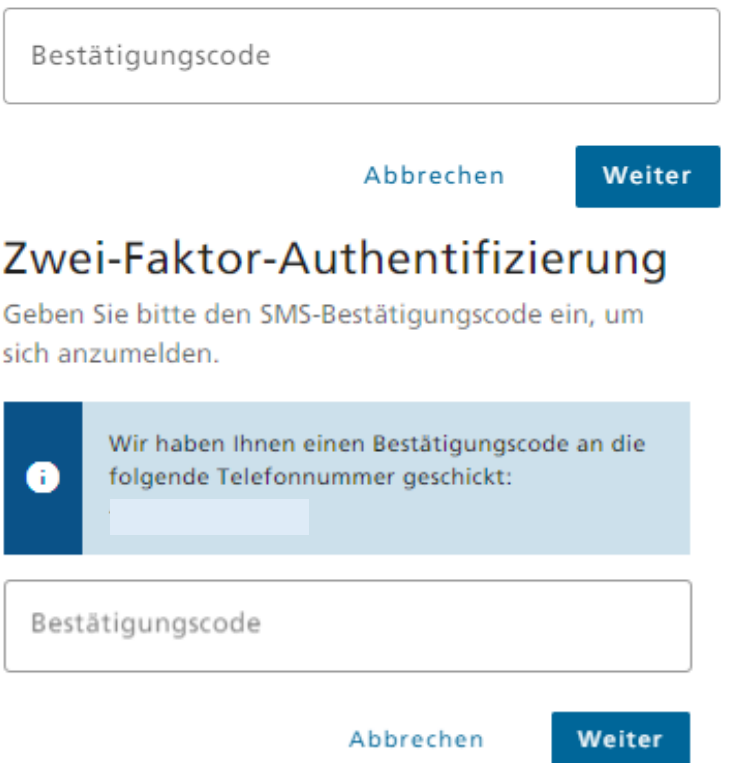

### **Schritt 5: Personalien erfassen**

Sie sind jetzt im Online-Portal **angemeldet**. Damit Sie ein Gesuch einreichen können, müssen Sie noch die Personalien erfassen und die Einverständniserklärung akzeptieren. Klicken Sie anschliessend auf **«Speichern»**.

## Anerkennung von ausländischen Berufsdiplomen respektive Anerkennungsempfehlung von ausländischen Hochschuldiplomen

Das Portal Berufsbildung Competence Center (BeCC) dient der Anerkennung von ausländischen Berufsdiplomen respektive der Ausstellung von Anerkennungsempfehlungen von ausländischen Hochschuldiplomen in der Schweiz.

Das Staatssekretariat für Bildung, Forschung und Innovation SBFI ist als nationale Kontaktstelle für die Anerkennung von Berufsqualifikationen auch erste Anlaufstelle für allgemeine Fragen in diesem Zusammenhang.

Die Rektorenkonferenz der schweizerischen Hochschulen swissuniversities ist zuständig für die Anerkennungsempfehlung von ausländischen Hochschulabschlüssen und erteilt entsprechende Auskünfte.

Für nähere Informationen über die Zulassung zu einem Studium oder einer Weiterbildung in der Schweiz sind die einzelnen Universitäten, Fachhochschulen, pädagogischen Hochschulen oder entsprechenden Prüfungskommissionen zuständig

Das Generalsekretariat der Schweizerischen Konferenz der kantonalen Erziehungsdirektoren EDK ist zuständig für die Anerkennung ausländischer Lehrdiplome (Kindergarten, Primarschule, Sekundarstufe I, Maturitätsschulen) und ausländischer Ausbildungsabschlüsse in Sonderpädagogik, Logopädie und Psychomotoriktherapie im Hinblick auf eine allfällige Gleichwertigkeit mit einem entsprechenden schweizerischen Diplom.

Das Portal ist in den Schweizer Amtssprachen Deutsch, Französisch und Italienisch sowie in Englisch gehalten. Bitte beachten Sie, dass ausländische Diplome für ein Anerkennungsverfahren in einer dieser vier oben genannten Sprachen übersetzt einzureichen sind.

Weitere Auskünfte über das jeweilige Verfahren finden Sie unter den jeweiligen Internetadressen:

· Anerkennung von Berufsbildungsabschlüssen &

Personalien erfassen

- Anerkennungsempfehlung von Hochschulabschlüssen<sup>7</sup>
- · Anerkennung Lehrdiplome und Diplome im Bereich Sonderpädagogik, Logopädie oder Psychomotoriktherapie

Ihre Personalien wurden noch nicht erfasst. Bitte klicken Sie den folgenden Button, um sie jetzt zu erfassen.

#### **Dersonalien**

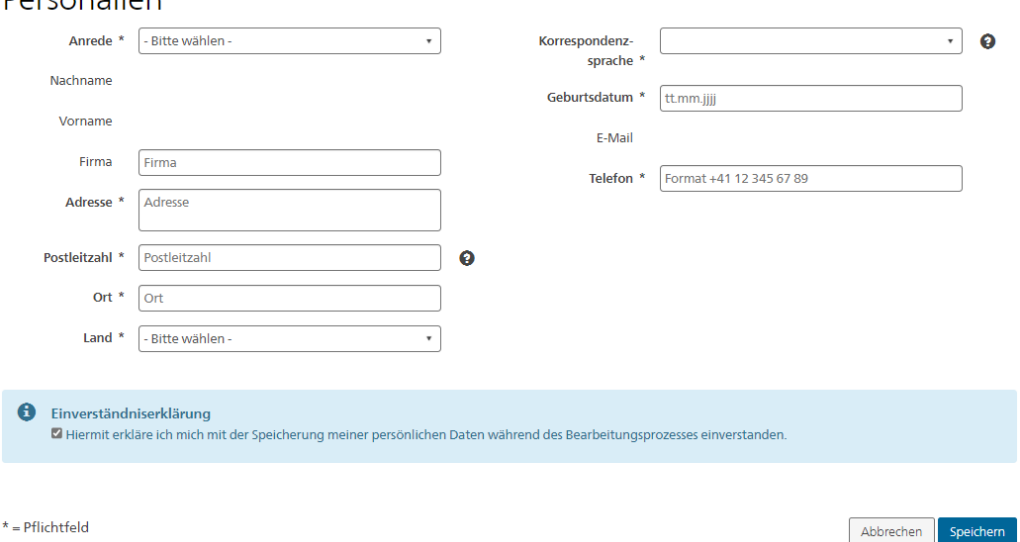

### **Schritt 6: Neues Gesuch erfassen**

Sobald Sie die Personalien erfasst haben, können Sie Ihr Gesuch erfassen. Klicken Sie dazu auf **«Neues Gesuch erfassen»**.

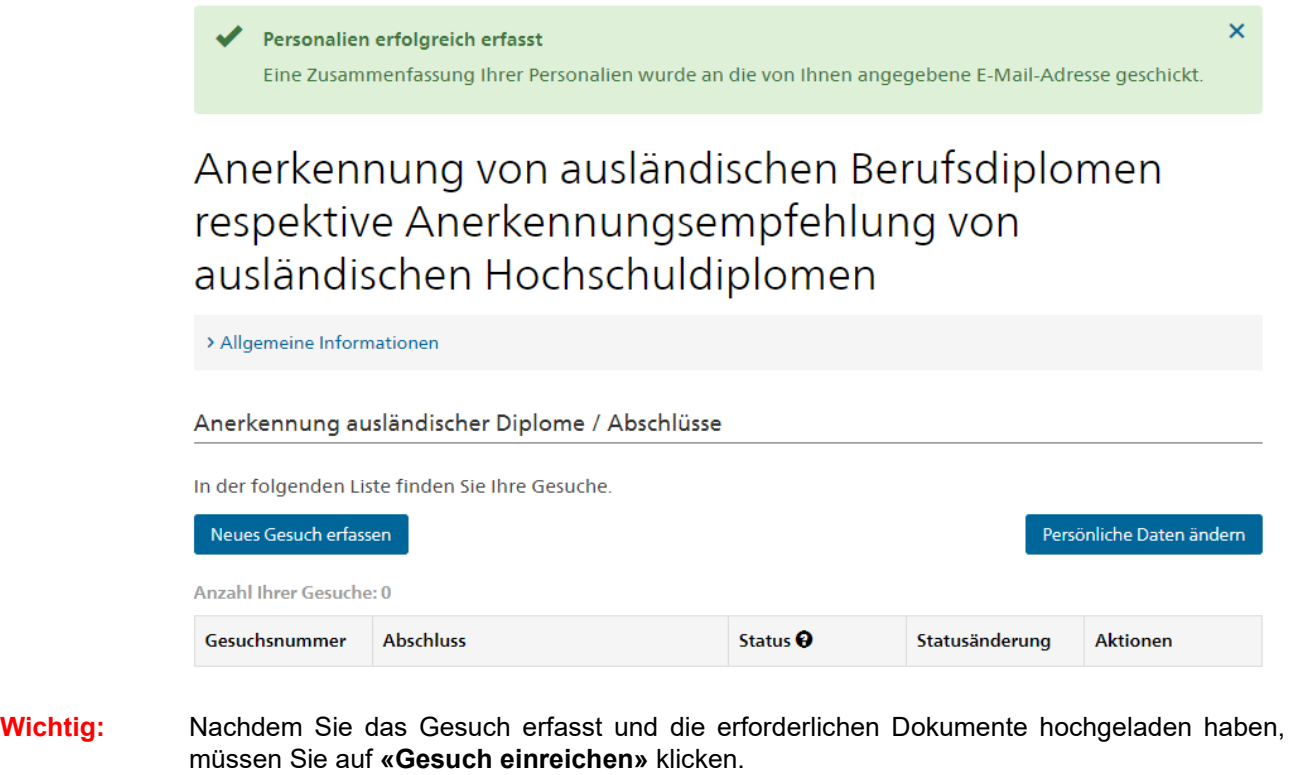

₩ Zurück zur Übersicht Speichern **∢Zurück** Gesuch einreichen